## Steps to connect (Universities via CSL / Universities via Y5ZONE / eduroam)

- 1. At the bottom right corner of the screen, click on the Wi-Fi icon
- 2. Select "Universities via CSL" or "Universities via Y5ZONE" or "eduroam"

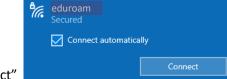

- 3. Check the "Connect automatically" checkbox and click "Connect"
- 4. Enter Username: ssoid@hkbu.edu.hk (e.g. 16101234@hkbu.edu.hk) and Password, then click "OK"

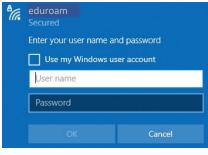

5. \*\*Important\*\* - You must click "Show certificate details" and validate the Server thumbprint is exactly the same as shown (2C 56 3D B6 6D D8 ...), otherwise stop the connection step and report to ITO hotline immediately.

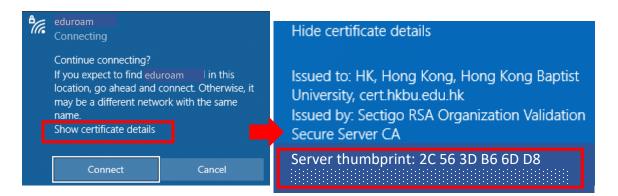

- 6. If the certificate information is matched, click "Connect".
- 7. Done.

## Off-Campus Wi-Fi setup guide for Windows 10 (Updated on 2023.08.10)

## Steps to forget (Universities via CSL / Universities via Y5ZONE / eduroam)

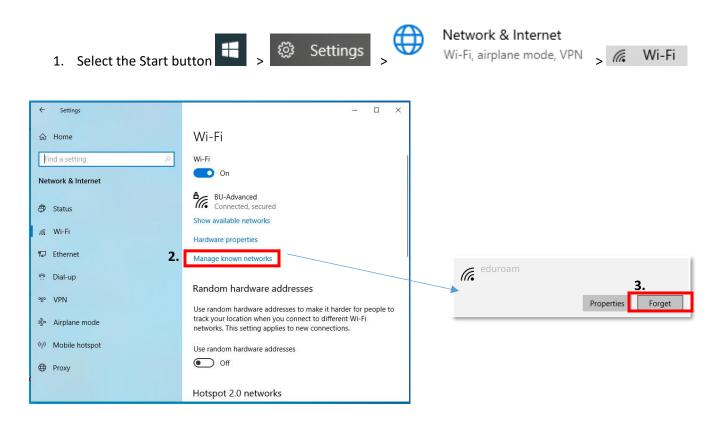

## Steps to disable Random hardware addresses

If your device supports "Random hardware addresses", you need to turn it off globally and in Wi-Fi profile (if it was connected before).

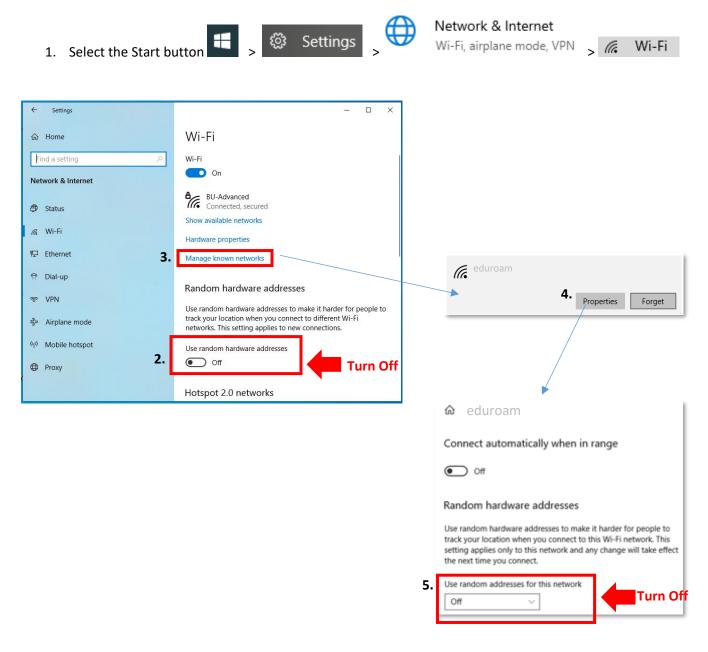

For enquiries, please contact our Service Call Centre at 34117899, or hotline@hkbu.edu.hk